## **Open PTE Projects**

**1.** When PicturesToExe is installed (or updated) the user is offered some options:

| Select Additional Tasks<br>Which additional tasks should be performed?                   |                 |                  |        |
|------------------------------------------------------------------------------------------|-----------------|------------------|--------|
| Select the additional tasks you would like Set<br>PicturesToExe 8.0.14, then click Next. | up to perform ( | while installing |        |
| Additional icons:                                                                        |                 |                  |        |
| Create a desktop icon                                                                    |                 |                  |        |
| Associate PicturesToExe with the .pte fi                                                 | e extension     | 1                |        |
| Associate VideoBuilder with the .ptv file                                                |                 |                  |        |
|                                                                                          |                 | J                |        |
|                                                                                          |                 |                  |        |
|                                                                                          |                 |                  |        |
|                                                                                          |                 |                  |        |
|                                                                                          | < <u>B</u> ack  | Next >           | Cancel |

If these options are left ticked then the File Association should be created for both ".pte" and ".ptv" files and Projects should open automatically from Windows Explorer/ Desktop etc.

2. In Settings/Preferences/Projects the user can tick "Load last (saved) project on startup".

| Preferences |                                                                           | × |
|-------------|---------------------------------------------------------------------------|---|
| Editions    | Save and recovery                                                         | 2 |
| Project     | Auto save project file every 7 — minutes                                  |   |
| System      | Project file                                                              |   |
| Timeline    | Load last project on startup                                              |   |
| Toolbars    | Hold time points after changes in the Slide list Show full slide duration |   |
| Editor      |                                                                           |   |
| Templates   | Default options for new slides                                            |   |
|             | Scale key frames in objects (on time change)                              |   |
|             | Optimization of video clips                                               | 2 |
|             | Always convert                                                            |   |
|             | Executable files for PC and Mac                                           |   |
|             | Encrypt images, videos and audio against extracting                       |   |
|             | Allow modification of slideshow EXE file                                  |   |
|             |                                                                           | _ |
|             | OK Cancel                                                                 |   |

This ensures that an "ongoing" project is automatically loaded for further editing each time that PicturesToExe is closed and re-opened.

**3.** With PicturesToExe open clicking on File/Open allows the user to browse for a ".pte" file and "Open".

**4.** Clicking on File/Open Recent Project opens a list of recently opened/saved projects to choose from. Click on the required Project to open it.

**5.** If a project is saved as a Template in a designated Templates Folder then clicking on File/Templates brings up a list of ALL Templates saved and the user can choose the required Project from the List.

• See more on Templates

From: https://docs.pteavstudio.com/ - **PTE AV Studio** 

Permanent link: https://docs.pteavstudio.com/en-us/9.0/techniques/open

Last update: 2022/12/18 11:20

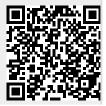

PTE AV Studio - https://docs.pteavstudio.com/